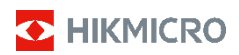

### **Ręczna kamera termowizyjna Seria HIKMICRO E**

**Podręcznik użytkownika**

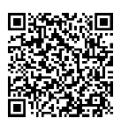

Kontakt z nami

#### **Informacje dotyczące zgodności z przepisami i bezpieczeństwa**

Przed skorzystaniem z urządzenia należy uważnie przeczytać ten podręcznik i zachować go jako źródło informacji referencyjnych.

Aby uzyskać więcej informacji dotyczących urządzenia, skorzystaj z witryny internetowej www.hikmicrotech.com. Aby uzyskać więcej informacji, można też skorzystać z innych dokumentów dostarczonych razem z urządzeniem lub zeskanować kod QR na opakowaniu.

**© 2023 Hangzhou Microimage Software Co., Ltd. Wszelkie prawa zastrzeżone.**

#### **Opis podręcznika**

Podręcznik zawiera instrukcje dotyczące korzystania z produktu i obchodzenia się z nim. Zdjęcia, rysunki, wykresy i pozostałe informacje zamieszczono w tym dokumencie wyłącznie dla celów informacyjnych i opisowych. Informacje zamieszczone w podręczniku mogą ulec zmianie bez powiadomienia w związku z aktualizacjami oprogramowania układowego lub w innych okolicznościach. Najnowsza wersja tego podręcznika jest dostępna w witrynie internetowej firmy HIKMICRO (www.hikmicrotech.com).

Oprócz tego podręcznika należy korzystać z porad specjalistów z działu pomocy technicznej związanej z produktem.

#### **Zastrzeżenia prawne**

W PEŁNYM ZAKRESIE DOZWOLONYM PRZEZ OBOWIĄZUJĄCE PRAWO TEN PODRĘCZNIK, OPISANY PRODUKT I ZWIĄZANE Z NIM WYPOSAŻENIE ORAZ OPROGRAMOWANIE APLIKACYJNE I UKŁADOWE SĄ UDOSTĘPNIANE NA ZASADACH "AS IS" BEZ GWARANCJI BRAKU USTEREK I BŁĘDÓW ("WITH ALL FAULTS AND ERRORS"). FIRMA HIKMICRO NIE UDZIELA ŻADNYCH WYRAŹNYCH ANI DOROZUMIANYCH GWARANCJI, TAKICH JAK GWARANCJE DOTYCZĄCE PRZYDATNOŚCI HANDLOWEJ, JAKOŚCI LUB PRZYDATNOŚCI DO OKREŚLONEGO CELU. UŻYTKOWNIK KORZYSTA Z PRODUKTU NA WŁASNE RYZYKO. NIEZALEŻNIE OD OKOLICZNOŚCI FIRMA HIKMICRO NIE PONOSI ODPOWIEDZIALNOŚCI ZA STRATY SPECJALNE, NASTĘPCZE, UBOCZNE LUB POŚREDNIE, TAKIE JAK STRATA OCZEKIWANYCH ZYSKÓW Z DZIAŁALNOŚCI BIZNESOWEJ, PRZERWY W DZIAŁALNOŚCI BIZNESOWEJ, USZKODZENIE SYSTEMÓW ALBO STRATA DANYCH LUB DOKUMENTACJI, WYNIKAJĄCE Z NARUSZENIA UMOWY, PRZEWINIENIA (ŁĄCZNIE Z ZANIEDBANIEM), ODPOWIEDZIALNOŚCI ZA PRODUKT LUB INNYCH OKOLICZNOŚCI, ZWIĄZANE Z UŻYCIEM TEGO PRODUKTU, NAWET JEŻELI FIRMA HIKMICRO ZOSTAŁA POINFORMOWANA O MOŻLIWOŚCI

WYSTĄPIENIA TAKICH SZKÓD LUB STRAT.

UŻYTKOWNIK PRZYJMUJE DO WIADOMOŚCI, ŻE KORZYSTANIE Z INTERNETU JEST ZWIĄZANE Z ZAGROŻENIAMI DLA BEZPIECZEŃSTWA, A FIRMA HIKMICRO NIE PONOSI ODPOWIEDZIALNOŚCI ZA NIEPRAWIDŁOWE FUNKCJONOWANIE, WYCIEK POUFNYCH INFORMACJI LUB INNE SZKODY WYNIKAJĄCE Z ATAKU CYBERNETYCZNEGO, ATAKU HAKERA, DZIAŁANIA WIRUSÓW LUB INNYCH ZAGROŻEŃ DLA BEZPIECZEŃSTWA W INTERNECIE. FIRMA HIKMICRO ZAPEWNI JEDNAK POMOC TECHNICZNĄ W ODPOWIEDNIM CZASIE, JEŻELI BĘDZIE TO WYMAGANE.

UŻYTKOWNIK ZOBOWIĄZUJE SIĘ DO KORZYSTANIA Z PRODUKTU ZGODNIE Z PRZEPISAMI I PRZYJMUJE DO WIADOMOŚCI, ŻE JEST ZOBOWIĄZANY DO ZAPEWNIENIA ZGODNOŚCI UŻYCIA PRODUKTU Z PRZEPISAMI. W SZCZEGÓLNOŚCI UŻYTKOWNIK JEST ZOBOWIĄZANY DO KORZYSTANIA Z PRODUKTU W SPOSÓB, KTÓRY NIE NARUSZA PRAW STRON TRZECICH, DOTYCZĄCYCH NA PRZYKŁAD WIZERUNKU KOMERCYJNEGO, WŁASNOŚCI INTELEKTUALNEJ

LUB OCHRONY DANYCH I PRYWATNOŚCI. UŻYTKOWNIK NIE BĘDZIE UŻYWAĆ PRODUKTU DO CELÓW ZABRONIONYCH, TAKICH JAK OPRACOWANIE LUB PRODUKCJA BRONI MASOWEGO RAŻENIA ALBO BRONI CHEMICZNEJ LUB BIOLOGICZNEJ ORAZ DZIAŁANIA ZWIĄZANE Z WYBUCHOWYMI MATERIAŁAMI NUKLEARNYMI, NIEBEZPIECZNYM NUKLEARNYM CYKLEM PALIWOWYM LUB ŁAMANIEM PRAW CZŁOWIEKA. W PRZYPADKU NIEZGODNOŚCI NINIEJSZEGO PODRĘCZNIKA Z OBOWIĄZUJĄCYM PRAWEM WYŻSZY PRIORYTET BĘDZIE MIAŁO OBOWIĄZUJĄCE PRAWO.

**Te klauzule dotyczą tylko produktów z odpowiednimi oznaczeniami lub etykietami.**

#### **Deklaracja zgodności z dyrektywami UE**

Ten produkt i ewentualnie dostarczone razem z nim akcesoria oznaczono symbolem "CE" potwierdzającym zgodność z odpowiednimi ujednoliconymi normami europejskimi,

uwzględnionymi w dyrektywie 2014/30/EU (EMCD) i dyrektywie 2011/65/EU (RoHS).

Uwaga: Produkty przystosowane do napięcia wejściowego 50 – 1000 V AC lub 75 – 1500 V DC są zgodne z dyrektywą 2014/35/EU (LVD), a pozostałe produkty są zgodne z dyrektywą 2001/95/EC (GPSD). Należy sprawdzić specyfikacje zasilania urządzenia.

W przypadku urządzeń dostarczanych bez baterii należy użyć markowej baterii. Aby uzyskać więcej informacji dotyczących wymaganej baterii, należy skorzystać ze specyfikacji produktu.

W przypadku urządzeń dostarczanych bez zasilacza należy użyć markowego zasilacza. Aby uzyskać więcej informacji dotyczących wymaganego zasilania, należy skorzystać ze specyfikacji produktu.

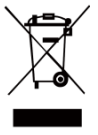

Dyrektywa 2012/19/EU w sprawie zużytego sprzętu elektrycznego i elektronicznego (WEEE): Produktów oznaczonych tym symbolem nie wolno utylizować na obszarze Unii Europejskiej jako niesegregowane odpady komunalne. Aby zapewnić prawidłowy

recykling tego produktu, należy zwrócić go do lokalnego dostawcy przy zakupie równoważnego nowego urządzenia lub utylizować go w wyznaczonym punkcie selektywnej zbiórki odpadów. Aby uzyskać więcej informacji, zobacz[: www.recyclethis.info.](http://www.recyclethis.info/)

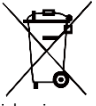

Dyrektywa 2006/66/EC w sprawie baterii i akumulatorów i zmieniająca ją dyrektywa 2013/56/EU: Ten produkt zawiera baterię, której nie wolno utylizować na obszarze Unii Europejskiej

jako niesegregowane odpady komunalne. Szczegółowe informacje dotyczące baterii podano w dokumentacji produktu. Bateria jest oznaczona tym symbolem, który może także zawierać litery wskazujące na zawartość kadmu (Cd), ołowiu (Pb) lub rtęci (Hg). Aby zapewnić prawidłowy recykling baterii, należy zwrócić ją do dostawcy lub przekazać do wyznaczonego punktu zbiórki. Aby uzyskać więcej informacji, zobacz[: www.recyclethis.info.](http://www.recyclethis.info/)

### **Zalecenia dotyczące bezpieczeństwa**

Znaczenie symboli użytych w tym dokumencie jest następujące.

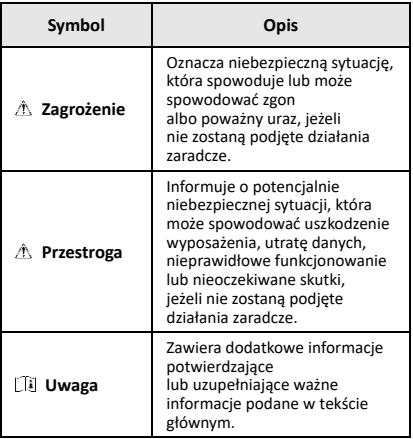

Te zalecenia umożliwiają prawidłowe korzystanie z produktu i zapobieganie zagrożeniu użytkowników lub zniszczeniu wyposażenia.

#### **Przepisy i rozporządzenia**

● Produkt powinien być użytkowany zgodnie z lokalnymi rozporządzeniami dotyczącymi bezpiecznego korzystania z urządzeń elektrycznych.

#### **Transport**

- Podczas transportu urządzenie powinno być umieszczone w oryginalnym lub podobnym opakowaniu.
- Należy zachować opakowanie urządzenia. W przypadku wystąpienia usterki urządzenia należy zwrócić je do zakładu produkcyjnego w oryginalnym opakowaniu. Producent nie ponosi odpowiedzialności za uszkodzenie urządzenia na skutek transportu bez oryginalnego opakowania.
- Należy chronić urządzenie przed upadkiem lub udarami mechanicznymi. Należy chronić urządzenie przed zakłóceniami magnetycznymi.

#### **Zasilanie**

- Napięcie wejściowe powinno spełniać wymagania dotyczące źródeł zasilania z własnym ograniczeniem (LPS, 5 V DC, 2 A) zgodnie z normą IEC61010-1. Szczegółowe informacje zamieszczono w sekcji zawierającej dane techniczne.
- Należy upewnić się, że wtyczka jest prawidłowo podłączona do gniazda sieci elektrycznej.
- NIE wolno podłączać wielu urządzeń do jednego zasilacza, ponieważ może to spowodować przegrzanie lub zagrożenie pożarowe na skutek przeciążenia.
- Należy korzystać z zasilacza dostarczonego przez wykwalifikowanego producenta. Aby uzyskać więcej informacji dotyczących wymaganego zasilania, należy skorzystać ze specyfikacji produktu.

#### **Bateria**

● Wbudowana bateria nie jest przystosowana do demontażu przez użytkownika. Jeżeli konieczne jest wykonanie naprawy, należy skontaktować się z producentem. Zainstalowanie nieodpowiedniej baterii może spowodować wybuch. Baterie należy wymieniać tylko na baterie tego samego typu lub ich odpowiedniki. Zużyte baterie należy utylizować zgodnie z zaleceniami producenta.

- Jeżeli bateria jest przechowywana przez dłuższy czas, należy naładować ją całkowicie co pół roku, aby zapewnić jej prawidłowy stan techniczny. Ignorowanie tego zalecenia może spowodować uszkodzenie.
- Należy upewnić się, że wtyczka jest prawidłowo podłączona do gniazda sieci elektrycznej.
- Gdy zasilanie urządzenia jest wyłączone, a bateria zegara jest całkowicie naładowana, ustawienia zegara są przechowywane przez 60 dni.
- Standardowy zasilacz zapewnia zasilanie 5 V.
- Bateria uzyskała certyfikat UL2054.

#### **Konserwacja**

- Jeżeli produkt nie działa prawidłowo, skontaktuj się z dystrybutorem lub najbliższym centrum serwisowym. Producent nie ponosi odpowiedzialności za problemy spowodowane przez nieautoryzowane prace naprawcze lub konserwacyjne.
- Należy przetrzeć urządzenie ostrożnie czystą ściereczką zwilżoną niewielką ilością etanolu, jeżeli jest to konieczne.
- Użycie urządzenia niezgodnie z zaleceniami może spowodować anulowanie gwarancji producenta.
- Kamera okresowo automatycznie wykonuje kalibrację, aby zoptymalizować jakość obrazu i dokładność pomiarów. W tym procesie obraz jest na chwilę wstrzymywany i emitowany jest dźwięk kliknięcia sygnalizujący przesunięcie migawki przed detektorem. Automatyczna kalibracja jest wykonywana częściej podczas rozruchu albo przy bardzo niskiej lub bardzo wysokiej temperaturze otoczenia. Jest to standardowa procedura zapewniająca optymalne funkcjonowanie kamery.

#### **Usługa kalibracji**

Zalecane jest przesyłanie urządzenia do producenta co rok w celu kalibracji i skontaktowanie się z lokalnym dystrybutorem w celu uzyskania informacji dotyczących elementów urządzenia wymagających konserwacji. Aby uzyskać szczegółowe informacje dotyczące usług kalibracji, skorzystaj z witryny internetowej https://www.hikmicrotech.com/en/support/calibration-se rvice.html.

#### **Pomoc techniczna**

Portal [https://www.hikmicrotech.com/en/contact](https://www.hikmicrotech.com/en/contact-us.html)-us.html ułatwia klientom firmy HIKMICRO optymalne korzystanie z produktów HIKMICRO. Ten portal internetowy zapewnia dostęp, między innymi, do naszego zespołu pomocy technicznej, oprogramowania, dokumentacji i usług.

#### **Warunki otoczenia**

- Należy upewnić się, że warunki otoczenia spełniają wymagania określone przez producenta urządzenia. Podczas użytkowania urządzenia temperatura otoczenia powinna wynosić od –10°C do +50°C, a wilgotność nie powinna przekraczać 95%.
- Urządzenie należy umieścić w suchym i odpowiednio wentylowanym miejscu.
- Należy chronić urządzenie przed silnym promieniowaniem elektromagnetycznym oraz kurzem i pyłem.
- NIE wolno kierować obiektywu w stronę słońca lub innego źródła intensywnego światła.
- Jeżeli używane jest wyposażenie laserowe, należy upewnić się, że obiektyw urządzenia nie jest oświetlany przez wiązkę lasera, ponieważ może to spowodować jego spalenie.
- Urządzenie jest przeznaczone do użytku w budynkach lub na zewnątrz budynków, ale powinno być chronione przed wilgocią.
- Stopień ochrony IP 54.
- Stopień zanieczyszczenia środowiska 2.

#### **Poważne awarie**

Jeżeli urządzenie wydziela dym lub intensywny zapach albo emituje hałas, należy niezwłocznie wyłączyć zasilanie i odłączyć przewód zasilający, a następnie skontaktować się z centrum serwisowym.

#### **Dodatkowe oświetlenie laserowe**

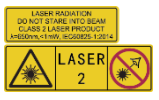

Ostrzeżenie: Promieniowanie laserowe emitowane przez urządzenie może spowodować zranienie oczu, oparzenie skóry lub zapłon

substancji palnych. Należy chronić oczy przed wiązką lasera. Przed włączeniem oświetlenia pomocniczego należy upewnić się, że żadne osoby lub substancje palne nie znajdują się na ścieżce wiązki lasera. Długość fali wynosi 650 nm, a moc jest mniejsza niż 1 mW. Laser spełnia wymagania normy IEC60825-1:2014.

Konserwacja lasera: Regularna konserwacja lasera nie jest wymagana. Jeżeli laser nie działa, należy wymienić moduł lasera w zakładzie produkcyjnym, korzystając z uprawnień gwarancyjnych. Podczas wymiany modułu lasera urządzenie powinno być wyłączone. Przestroga: korzystanie z elementów obsługowych lub regulacyjnych albo wykonywanie procedur niezgodnie z zaleceniami podanymi w tej publikacji może spowodować narażenie na szkodliwe promieniowanie.

#### **Adres producenta:**

Lokal 313, Jednostka B, Budynek 2, Ulica 399 Danfeng Road, Region dystryktu Xixing, Dystrykt Binjiang, Hangzhou, Zhejiang 310052, Chiny

Hangzhou Microimage Software Co., Ltd.

UWAGA DOTYCZĄCA ZGODNOŚCI Z PRZEPISAMI: Produkty termowizyjne mogą podlegać kontroli eksportu w różnych krajach lub regionach, takich jak Stany Zjednoczone, Wielka Brytania lub kraje członkowskie Unii Europejskiej, które sygnowały porozumienie Wassenaar. Jeżeli planowane jest przesyłanie, eksportowanie lub reeksportowanie produktów termowizyjnych przez granice państw, należy skonsultować się z ekspertem w dziedzinie prawa lub zgodności z przepisami albo lokalnymi urzędami administracji państwowej, aby uzyskać informacje dotyczące wymaganej licencji eksportowej.

### **SPIS TREŚCI**

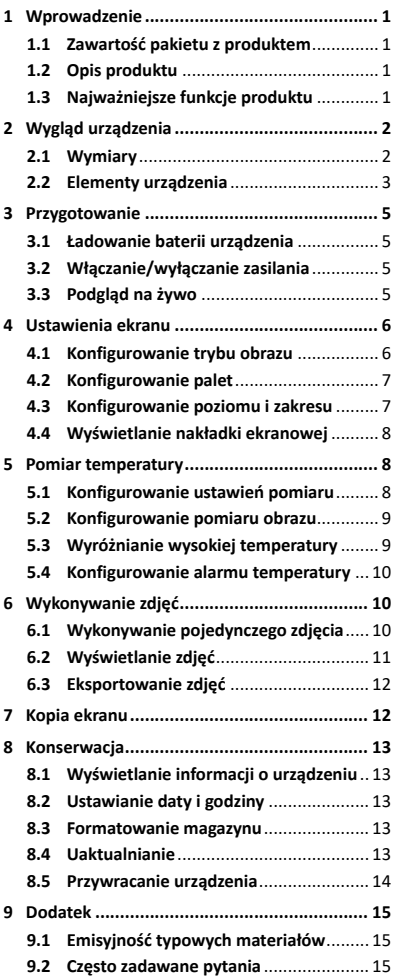

### <span id="page-7-0"></span>**1 Wprowadzenie**

#### <span id="page-7-1"></span>**1.1 Zawartość pakietu z produktem**

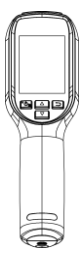

Ręczna kamera termowizyjna (1 szt.)

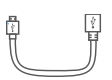

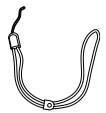

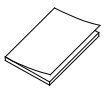

<span id="page-7-2"></span>Skrócony podręcznik użytkownika (1 szt.)

#### **1.2 Opis produktu**

Przewód USB (1 szt.) Pasek na nadgarstek (1 szt.)

Certyfikat kalibracji (1 szt.)

Ręczna kamera termowizyjna rejestruje obraz w zakresie podczerwieni i światła widzialnego. Wbudowany detektor podczerwieni o dużej czułości i skuteczności wykrywa zmiany temperatury i wykonuje pomiary temperatury w czasie rzeczywistym.

Ręczna kamera termowizyjna korzysta ze specjalnej technologii pomiaru temperatury przy użyciu podczerwieni. Umożliwia to szybkie usuwanie usterek urządzeń w miejscu ich instalacji.

#### <span id="page-7-3"></span>**1.3 Najważniejsze funkcje produktu**

#### **Pomiar temperatury**

Urządzenie mierzy temperaturę w czasie rzeczywistym i wyświetla wyniki pomiarów na ekranie. **Alarm**

Urządzenie emituje alarmy dźwiękowe i wizualne, gdy temperatura celu jest wyższa niż wartość progowa.

#### **Technologia SuperIR**

Urządzenie obsługuje technologię SuperIR zapewniającą lepszą jakość obrazu.

**Połączenie z oprogramowaniem klienckim** Komputer: Można pobrać oprogramowanie HIKMICRO Analyzer

(https://www.hikmicrotech.com/en/industrial-pr oducts/hikmicro-analyzer-software.html) służące do profesjonalnego analizowania zdjęć w trybie offline i generowania raportów w formacie niestandardowym przy użyciu komputera. Można wyświetlać na ekranie komputera podgląd na żywo z urządzenia przy użyciu aplikacji UVC Alarm Client.

### <span id="page-8-0"></span>**2 Wygląd urządzenia**

<span id="page-8-1"></span>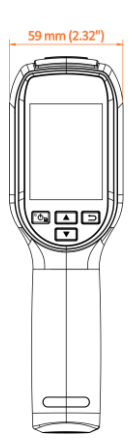

#### **2.1 Wymiary**

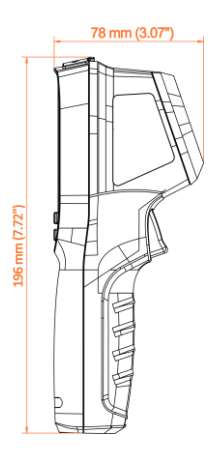

### <span id="page-9-0"></span>**2.2 Elementy urządzenia**

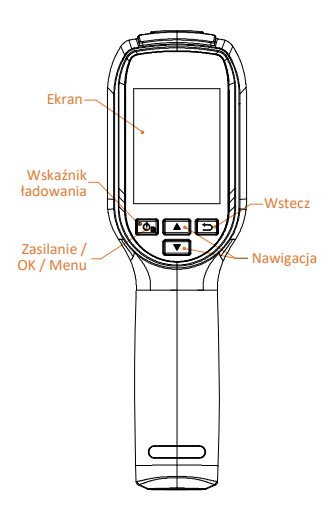

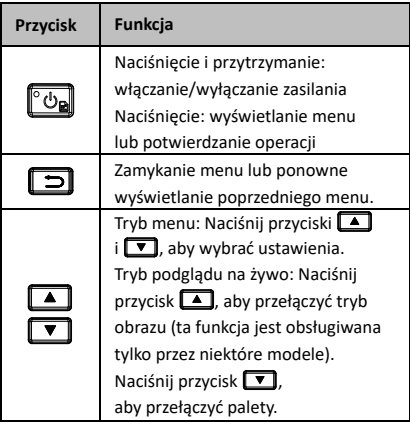

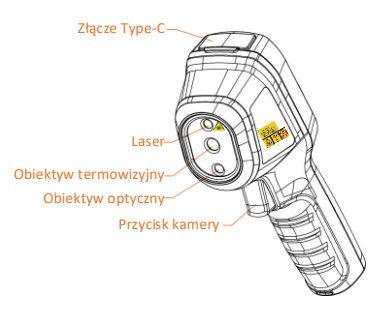

Szczelina na pasek na nadgarstek

Złącze statywu

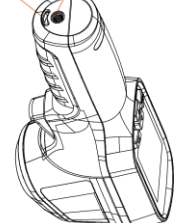

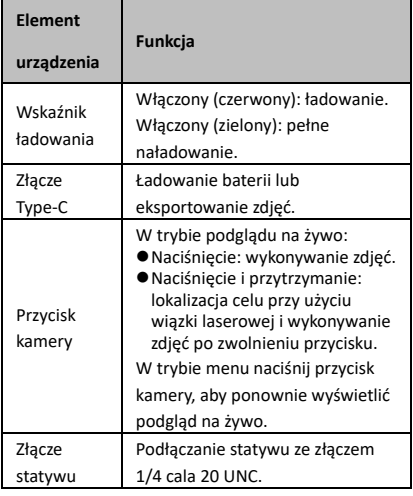

#### **Uwaga**

- Wygląd urządzenia i funkcje przycisków są zależne od modelu.
- Obiektyw optyczny (na światło widzialne) jest obsługiwany tylko przez niektóre modele. Aby uzyskać więcej informacji, skorzystaj ze specyfikacji danego urządzenia.
- Etykieta ostrzegawcza znajduje się obok lasera i na lewym panelu obudowy urządzenia.

# **Ostrzeżenie:**

Promieniowanie laserowe emitowane przez urządzenie może spowodować zranienie oczu, oparzenie skóry lub zapłon substancji palnych. Należy chronić oczy przed wiązką lasera. Przed włączeniem oświetlenia pomocniczego należy upewnić się, że żadne osoby lub substancje palne nie znajdują się na ścieżce wiązki lasera. Długość fali wynosi 650 nm, a moc jest mniejsza niż 1 mW. Laser spełnia wymagania normy IEC60825-1:2014.

### <span id="page-11-0"></span>**3 Przygotowanie**

#### <span id="page-11-1"></span>**3.1 Ładowanie baterii urządzenia**

#### *Procedura:*

- 1 Podnieś pokrywę złącza Type-C.
- 2 Podłącz zasilacz do urządzenia przewodem Type-C, aby naładować jego baterię.

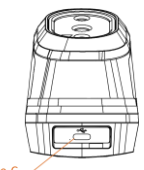

Złącze Type

#### **Uwaga**

W urządzenie wbudowana jest bateria. Podczas pierwszego ładowania należy włączyć urządzenie i ładować jego baterię przez ponad trzy godziny.

#### <span id="page-11-2"></span>**3.2 Włączanie/wyłączanie zasilania**

#### **Włączanie zasilania**

Usuń osłonę obiektywu, a następnie naciśnij przycisk  $\circ$  i przytrzymaj go przez ponad sześć sekund, aby włączyć urządzenie. Można obserwować cel, gdy urządzenie wyświetla stabilny obraz.

#### **Wyłączanie zasilania**

Gdy urządzenie jest włączone, naciśnij przycisk i przytrzymaj go przez sześć sekund, aby wyłączyć zasilanie urządzenia.

#### **Ustawianie czasu automatycznego wyłączania zasilania**

Gdy wyświetlany jest podgląd na żywo, naciśnij przycisk , a następnie wybierz **Więcej ustawień > Automatyczne wyłączanie zasilania**, aby ustawić czas automatycznego zamykania systemu urządzenia zgodnie z wymaganiami.

#### <span id="page-11-3"></span>**3.3 Podgląd na żywo**

Wygląd ekranu podglądu na żywo jest zależny od modelu urządzenia. Aby uzyskać informacje referencyjne, skorzystaj z dokumentacji danego produktu.

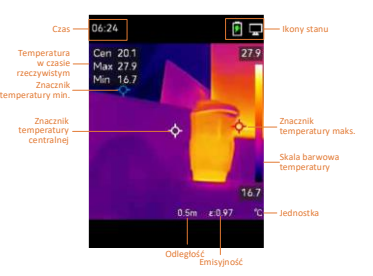

### <span id="page-12-0"></span>**4 Ustawienia ekranu**

#### <span id="page-12-1"></span>**4.1 Konfigurowanie trybu obrazu**

Można skonfigurować tryby obrazu z urządzenia. Opcja **Tryb obrazu** jest dostępna tylko w przypadku niektórych modeli. Aby uzyskać więcej informacji, skorzystaj ze specyfikacji danego urządzenia. *Procedura:*

#### 1 Wybierz tryb obrazu, korzystając z poniższych metod:

- − Wybierz **Ustawienia > Ustawienia obrazu > Tryb obrazu**, a następnie określ preferowany tryb obrazu.
- − Aby przełączyć tryby obrazu, gdy wyświetlany jest podglądu na żywo, naciśnij przycisk **.** 
	- Termowizja: wyświetlanie tylko obrazu w podczerwieni.
	- Obraz scalony: Scalenie obrazu w świetle widzialnym i podczerwieni. Ta paleta umożliwia wyświetlanie obrazu scalonego z wyraźnymi konturami obiektów.
	- Światło widzialne: wyświetlanie tylko obrazu w świetle widzialnym.
- 2 **Opcjonalne:** Po wybraniu trybu scalania obrazu wybierz **Ustawienia obrazu > Korekcja paralaksy** zgodnie z odległością celu, aby zapewnić lepsze nakładanie obrazu w podczerwieni i obrazu w świetle widzialnym.
- 3 Naciśnij przycisk 3, aby zapisać i zakończyć.

#### **Uwaga**

Kamera okresowo automatycznie wykonuje kalibrację, aby zoptymalizować jakość obrazu i dokładność pomiarów. W tym procesie obraz jest na chwilę wstrzymywany i emitowany jest dźwięk kliknięcia sygnalizujący przesunięcie migawki przed detektorem.

Automatyczna kalibracja jest wykonywana częściej podczas rozruchu albo przy bardzo niskiej lub bardzo wysokiej temperaturze otoczenia. Jest to standardowa procedura zapewniająca optymalne funkcjonowanie kamery.

### <span id="page-13-0"></span>**4.2 Konfigurowanie palet**

Korzystając z palet, można wybrać kolory. Dostępne są następujące metody przełączania palet:

- Wybierz **Ustawienia > Palety**, aby określić preferowaną paletę, a następnie naciśnij przycisk  $\Box$  w celu zapisania i zakończenia.
- Aby przełączyć palety, gdy wyświetlany jest podgląd na żywo, naciśnij przycisk  $\boxed{\bullet}$ .

### <span id="page-13-1"></span>**4.3 Konfigurowanie poziomu i zakresu**

Po wybraniu wyświetlanego zakresu temperatur paleta jest stosowana tylko w odniesieniu do celów w tym zakresie. Dostosowując ustawienia poziomu i zakresu, można uzyskać lepszy kontrast obrazu.

#### *Procedura:*

- 1 Gdy wyświetlany jest podgląd na żywo, naciśnij przycisk , aby wyświetlić menu.
- 2 Naciśnij przycisk | / T i wybierz pozycję **Poziom i zakres**.

3 Wybierz opcję **Tryb konfiguracji**, a następnie naciśnij przycisk ("On aby przełączyć tryb regulacji automatycznej i ręcznej.

- W trybie **Automatyczne** urządzenie automatycznie dostosowuje wyświetlany zakres temperatur.
- W trybie **Ręczne** wybierz opcję **Ustawienia**, aby wyświetlić ustawienia. Naciśnij przycisk **(\* aby zablokować** lub odblokować temperaturę maksymalną i minimalną, a następnie naciśnij przyciski 4/7 w celu dostosowania odblokowanej wartości.

Możesz też odblokować temperaturę maksymalną i minimalną, a następnie nacisnąć przyciski 4/ V zwiększenia lub zmniejszenia poszczególnych wartości bez zmiany zakresu temperatur.

4 Naciśnij przycisk  $\Box$ , aby zapisać i zakończyć.

#### <span id="page-14-0"></span>**4.4 Wyświetlanie nakładki ekranowej**

Aby włączyć nakładkę informacyjną wyświetlaną na ekranie (OSD), wybierz **Ustawienia > Ustawienia wyświetlania**.

#### **Ustawienia**

Ustawienia pomiaru temperatury takie jak emisyjność i odległość.

#### **Logo marki**

Logo marki to logo producenta wyświetlane w lewym dolnym rogu ekranu. Można wyłączyć tę funkcję, jeżeli jest zbędna.

### <span id="page-14-1"></span>**5 Pomiar temperatury**

Urządzenie umożliwia pomiar temperatury na monitorowanej scenie w czasie rzeczywistym. Informacje dotyczące temperatury są wyświetlane po lewej stronie na ekranie. Ta funkcja jest domyślnie włączona.

#### <span id="page-14-2"></span>**5.1 Konfigurowanie ustawień pomiaru**

Można skonfigurować ustawienia, aby zwiększyć dokładność pomiaru temperatury.

#### *Procedura:*

- 1 Gdy wyświetlany jest podgląd na żywo, naciśnij przycisk , aby wyświetlić menu.
- 2 Naciśnij przycisk 1/7, aby wybrać żądane ustawienia.
- 3 Naciśnij przycisk , aby wyświetlić ustawienia.
	- **Emisyjność:** Włącz opcję **Niestandardowe**, a następnie wybierz pozycję **Emisyjność** i ustaw przy użyciu przycisków **4/7** emisyjność jako miarę efektywności emisji promieniowania cieplnego. Możesz też wybrać wstępnie ustawioną emisyjność.
	- **Odległość:** ustaw odległość celu od urządzenia.
- **Jednostka:** Wybierz **Więcej ustawień > Jednostka**, a następnie naciśnij przycisk (\* aby ustawić jednostkę temperatury.
- **Zakres temperatur:** Wybierz zakres temperatur lub wybierz ustawienie **Przełączanie automatyczne**. W trybie **Przełączanie automatyczne** urządzenie analizuje temperaturę i automatycznie przełącza zakres temperatur.
- 4 Naciśnij przycisk  $\boxed{=}$ , aby zapisać i zakończyć.

#### <span id="page-15-0"></span>**5.2 Konfigurowanie pomiaru obrazu**

Urządzenie mierzy temperaturę na całej monitorowanej scenie i może wyświetlać wartość centralną, maksymalną i minimalną. *Procedura:*

- 1 Gdy wyświetlany jest podgląd na żywo, naciśnij przycisk , aby wyświetlić menu.
- 2 Naciśnij przyciski | | / | | , aby wybrać pozycję **Ustawienia wyświetlania**.
- 3 Wybierz punkty, których temperatury chcesz wyświetlić, a następnie naciśnij przycisk (\* aby włączyć tę funkcję dla wybranych punktów.
	- **Gorące:** wyświetlanie znacznika gorącego punktu na monitorowanej scenie i temperatury maksymalnej.
	- **Zimne:** wyświetlanie znacznika zimnego punktu na monitorowanej scenie i temperatury minimalnej.
	- **Centrum:** wyświetlanie znacznika centralnego punktu na monitorowanej scenie i jego temperatury.
- 4 Naciśnij przycisk  $\Box$ , aby zapisać i zakończyć.

#### *Rezultat:*

Urządzenie wyświetla temperaturę w czasie rzeczywistym w lewym górny rogu podglądu na żywo.

#### <span id="page-15-1"></span>**5.3 Wyróżnianie wysokiej temperatury**

Ta funkcja umożliwia wyróżnianie czerwonym kolorem obiektów, których temperatura przekracza ustawioną wartość.

#### *Procedura:*

- 1 Dostępne są następujące metody włączania funkcji wyróżniania celów:
	- − Wybierz **Ustawienia > Palety**, a następnie wybierz pozycję **Alarm przekroczenia**.
	- − Aby przełączyć do palety **Alarm przekroczenia**, gdy wyświetlany jest podgląd na żywo, naciśnij przycisk ...
- 2 Wybierz **Ustawienia > Palety > Temperatura**, a następnie naciśnij przyciski | | / | | , aby skonfigurować temperaturę progową wyróżniania. Gdy temperatura celu jest wyższa niż ustawiona wartość, zostanie on wyróżniony czerwonym kolorem.
- 3 Naciśnij przycisk  $\Box$ , aby zapisać i zakończyć.

#### <span id="page-16-0"></span>**5.4 Konfigurowanie alarmu**

#### **temperatury**

Skonfiguruj reguły alarmu, aby umożliwić zgłaszanie alarmu przez urządzenie po wykryciu temperatury zgodnej z regułą.

#### *Procedura:*

- 1 Gdy wyświetlany jest podgląd na żywo, naciśnij przycisk  $\circledast$ , aby wyświetlić menu.
- 2 Naciśnij przycisk 1/1 i wybierz pozycję **Alarm**.
- 3 Naciśnij przycisk (\* aby włączyć tę funkcję.
- 4 Wybierz pozycję **Pomiar**, aby skonfigurować regułę alarmu. Wybierz pozycję **Próg alarmu**, aby ustawić temperaturę progową. Gdy temperatura celu jest wyższa lub niższa od wartości progowej, urządzenie zgłosi alarm.
- 5 Naciśnij przycisk 5, aby zapisać i zakończyć.

### <span id="page-16-1"></span>**6 Wykonywanie zdjęć**

### <span id="page-16-2"></span>**6.1 Wykonywanie pojedynczego zdjęcia**

Podczas wyświetlania podglądu na żywo można wykonywać zdjęcia. Zdjęcia są automatycznie zapisywane w albumach.

#### *Procedura:*

- 1 Dostępne są poniższe metody wykonywania zdjęć podczas wyświetlania podglądu na żywo.
	- − Gdy wyświetlany jest podgląd na żywo, naciśnij przycisk kamery, aby wykonać zdjęcie.
	- − Gdy wyświetlany jest podgląd na żywo, naciśnij i przytrzymaj przycisk kamery w celu wskazania celu wiązką lasera, a następnie zwolnij przycisk, aby wykonać zdjęcie.

#### **Uwaga**

- Aby włączyć/wyłączyć promiennik laserowy, wybierz **Więcej ustawień > Laser**.
- Nie można wykonywać zdjęć, gdy urządzenie jest podłączone do komputera.
- 2 **Opcjonalne:** Jeżeli zdjęcia termowizyjne są eksportowane i wyświetlane na ekranie o dużej rozdzielczości, włącz funkcję **SuperIR** w menu przed wykonaniem zdjęć. Funkcja **SuperIR** umożliwia uzyskanie zdjęć o czterokrotnie większej rozdzielczości.
- 3 **Opcjonalne:** Jeżeli konieczne jest oddzielne zapisanie zdjęć wykonanych w zakresie światła widzialnego, włącz opcję **Zapisz zdjęcie w świetle widzialnym** (ta opcja jest dostępna tylko w przypadku modeli z obiektywami optycznymi).

#### **Co dalej:**

Można wyświetlać zdjęcia i zarządzać nimi w albumie oraz eksportować do komputera.

#### <span id="page-17-0"></span>**6.2 Wyświetlanie zdjęć**

#### *Procedura:*

- 1 Gdy wyświetlany jest podgląd na żywo, naciśnij przycisk (\* aby wyświetlić menu.
- 2 Naciśnij przyciski <u>▲ / ▼</u>, aby wybrać pozycję **Albumy**, a następnie naciśnij przycisk  $\circled{b}$  w celu wyświetlenia albumu.
- 3 Naciśnij przycisk  $\boxed{\blacktriangle}$  /  $\boxed{\blacktriangledown}$ , aby wybrać zdjęcie, a następnie naciśnij przycisk "On w celu wyświetlenia tego zdjęcia.
- 4 **Opcjonalne:** Naciśnij przycisk **(C)** aby usunąć zdjęcie wyświetlane w oknie podglądu. Naciśnij przycisk | | / | | aby przełączyć zdjęcie.
- 5 Naciśnij przycisk 5, aby zakończyć.

### <span id="page-18-0"></span>**6.3 Eksportowanie zdjęć**

#### *Cel:*

Aby eksportować wykonane zdjęcia, należy podłączyć urządzenie do komputera przewodem Type-C.

#### *Procedura:*

- 1 Podnieś pokrywę złącza Type-C.
- 2 Podłącz kamerę do komputera przewodem Type-C i wyświetl zawartość wykrytego dysku.
- 3 Skopiuj zdjęcia, a następnie wklej je i wyświetlaj na komputerze.
- 4 Odłącz urządzenie od komputera.

#### **Uwaga**

- Sterownik jest instalowany automatycznie przy pierwszym połączeniu.
- NIE odłączaj przewodu Type-C od komputera podczas instalacji sterownika, ponieważ może to spowodować uszkodzenie urządzenia.

## <span id="page-18-1"></span>**7 Kopia ekranu**

Urządzenie umożliwia wyświetlanie kopii ekranu na monitorze komputera przy użyciu oprogramowania klienckiego opartego na protokole UVC lub odtwarzacza. Można podłączyć urządzenie do komputera przewodem Type-C i wyświetlać podgląd na żywo z urządzenia przy użyciu aplikacji klienckiej UVC zainstalowanej na komputerze. *Zanim rozpoczniesz*

● Połącz urządzenie z komputerem przewodem Type-C dostarczonym razem z urządzeniem. ● Pobierz oprogramowanie klienckie UVC i zainstaluj je na swoim komputerze. Aby uzyskać więcej informacji, skorzystaj z podręcznika użytkownika oprogramowania klienckiego. *Procedura:*

- 1 Gdy wyświetlany jest podgląd na żywo, naciśnii przycisk **("On"**, a następnie wybierz **Więcej ustawień > Kopia ekranu USB**.
- 2 Naciśnij przycisk (o. aby włączyć tę funkcję.
- 3 Uruchom aplikację kliencką na komputerze, aby wyświetlać podgląd na żywo z urządzenia i obsługiwać urządzenie.

### <span id="page-19-0"></span>**8 Konserwacja**

### <span id="page-19-1"></span>**8.1 Wyświetlanie informacji**

**o urządzeniu**

Gdy wyświetlany jest podgląd na żywo, naciśnij przycisk , a następnie wybierz **Więcej ustawień > Informacje**, aby wyświetlić informacje o urządzeniu.

#### <span id="page-19-2"></span>**8.2 Ustawianie daty i godziny**

Gdy wyświetlany jest podgląd na żywo, naciśnij przycisk , a następnie wybierz **Więcej ustawień > Data i godzina**, aby skonfigurować ustawienia.

#### <span id="page-19-3"></span>**8.3 Formatowanie magazynu**

#### *Procedura:*

- 1 Gdy wyświetlany jest podgląd na żywo, naciśnij przycisk (6, a następnie wybierz **Więcej ustawień > Formatowanie magazynu**.
- 2 Naciśnij przycisk i wybierz opcję **OK**, aby rozpocząć formatowanie magazynu.

#### **Uwaga**

Przed pierwszym użyciem urządzenia należy sformatować jego magazyn.

#### <span id="page-19-4"></span>**8.4 Uaktualnianie**

#### *Zanim zaczniesz:*

Najpierw pobierz plik uaktualnienia z oficjalnej witryny internetowej.

#### *Procedura:*

- 1 Podłącz urządzenie do komputera przewodem Type-C i wyświetl zawartość wykrytego dysku.
- 2 Skopiuj plik uaktualnienia i zastąp go w katalogu głównym urządzenia.
- 3 Odłącz urządzenie od komputera.
- 4 Uruchom kamerę ponownie, aby umożliwić jej automatyczne uaktualnienie. Informacje o procesie uaktualnienia są wyświetlane w oknie głównym.

#### **Uwaga**

Po uaktualnieniu kamera jest automatycznie ponownie uruchamiana. Aby wyświetlić bieżącą wersję, wybierz **Więcej ustawień > Informacje**.

#### <span id="page-20-0"></span>**8.5 Przywracanie urządzenia**

Gdy wyświetlany jest podgląd na żywo, naciśnij przycisk , a następnie wybierz **Więcej ustawień > Przywracanie urządzenia**, aby zainicjować urządzenie i przywrócić ustawienia domyślne.

### <span id="page-21-0"></span>**9 Dodatek**

#### <span id="page-21-1"></span>**9.1 Emisyjność typowych materiałów**

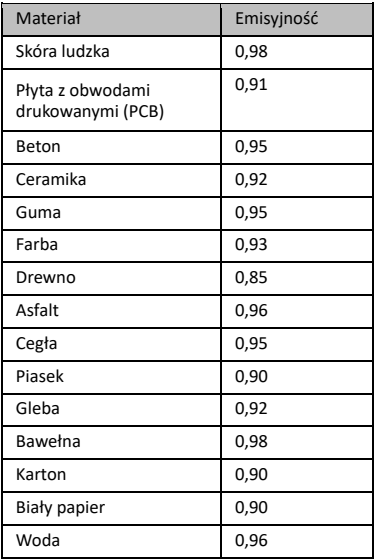

#### <span id="page-21-2"></span>**9.2 Często zadawane pytania**

#### Pytanie: Czerwony wskaźnik ładowania miga.

Odpowiedź: Wykonaj poniższe czynności.

- 1. Sprawdź, czy bateria urządzenia jest ładowana przy użyciu standardowego zasilacza.
- 2. Upewnij się, że temperatura otoczenia jest wyższa niż 0°C.

#### Pytanie: Wykonywanie zdjęć nie powiodło się.

Odpowiedź: Wykonaj poniższe czynności:

- 1. Sprawdź, czy funkcja wykonywania zdjęć jest niedostępna, ponieważ urządzenie jest podłączone do komputera.
- 2. Magazyn danych jest zapełniony.
- 3. Zgłoszono niski poziom naładowania baterii urządzenia.

#### Pytanie: Komputer nie może zidentyfikować kamery.

Odpowiedź: Sprawdź, czy urządzenie jest podłączone do komputera standardowym przewodem Type-C.

#### Pytanie: Nie można obsługiwać kamery lub kamera nie reaguje.

Odpowiedź: Naciśnij i przytrzymaj przycisk $\lbrack \bullet \rbrack$ aby ponownie uruchomić kamerę.

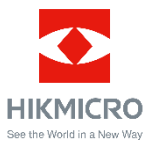

Facebook: HIKMICRO Thermography LinkedIn: HIKMICRO Instagram: hikmicro\_thermography YouTube: HIKMICRO Thermography

E-mail: support@hikmicrotech.com

Witryna internetowa[: www.hikmicrotech.com](https://www.hikmicrotech.com/)